## ■前提事項

Microsoft社の仕様により、Edge の Internet Explorer モード (Edge IE モード) は、Internet Explorer11 が端末にインストールされており、かつ有効化されていること(※)で設定可能となり ます。

※Internet Explorer11 廃止後であっても、Internet Explorer11 のプログラム自体が削除されると いうことではないため、廃止後も Edge IE モードのご利用は可能となります。

アンインストールや無効化されている場合は、恐れ入りますがご利用者様のシステムご担当者様宛に 変更方法等、ご確認いただきますようお願いいたします。

■手順

- (1)Edge IE モードで開きたい URL にアクセスし、右上「…」を左クリックする。
- (2)表示されたメニューから「その他のツール(L)」⇒「サイトを Internet Explorer モードで開 く」を左クリックする。

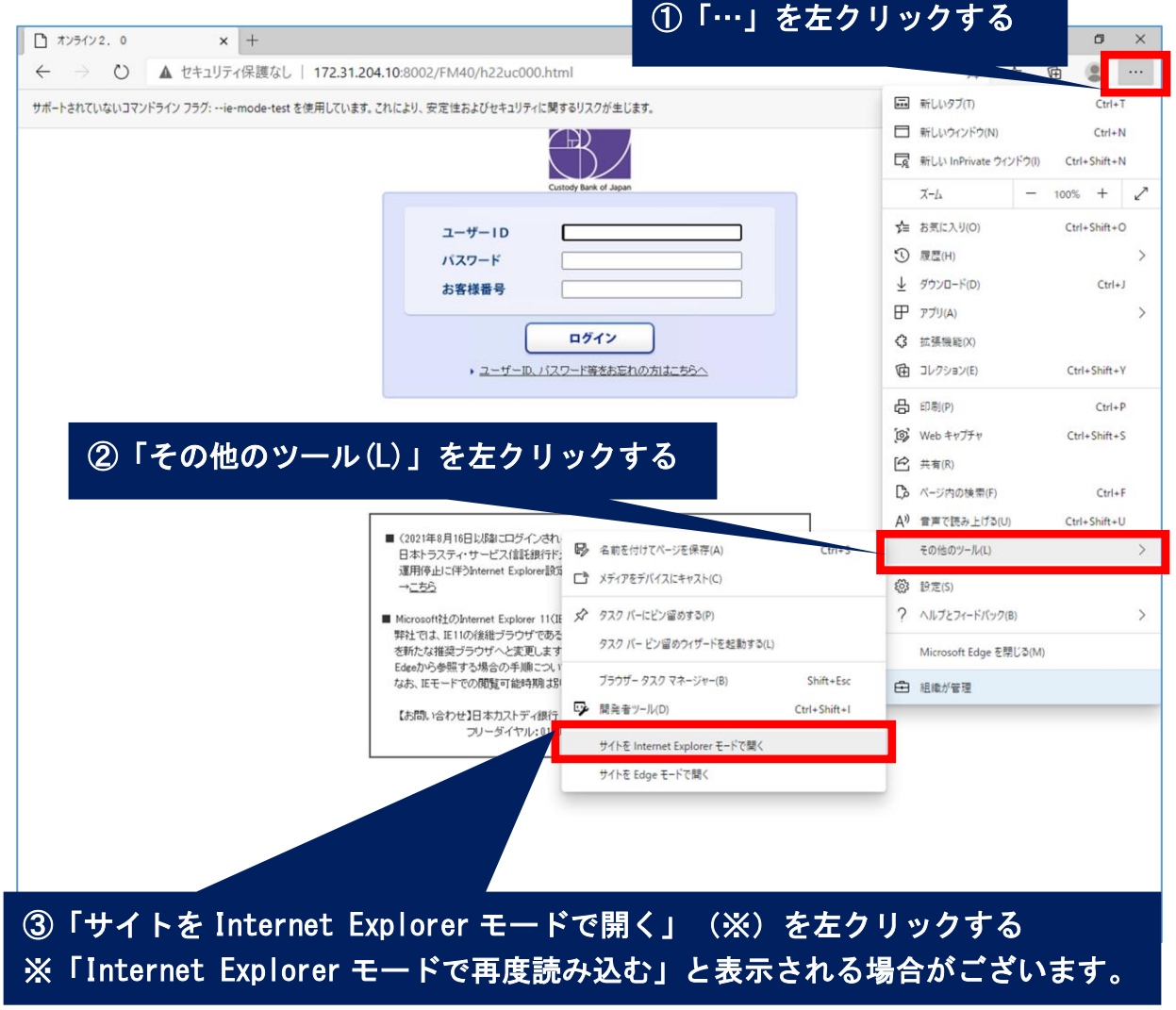

※Microsoft Edge や OS のバージョン、セキュリティーポリシーの設定により、表示が変更となる可 能性がございます。

上記手順に従っても Edge IE モードで開かない場合は、2ページ以降の「1. Edge IE モードでサイト の再読み込みの許可設定」、「2.ポップアップの許可設定」を参照のうえ、許可設定をしてください。

## 1.Edge IE モードでサイトの再読み込みの許可設定

(1)Edge IE モードで開きたい URL にアクセスし、右上「…」を左クリックする。

(2)表示されたメニューから「設定」⇒「既定のブラウザー」⇒「Internet Explorer の互換性」 ⇒「Internet Explorer モードでサイトの再読み込み」が許可されていることをご確認下さい。

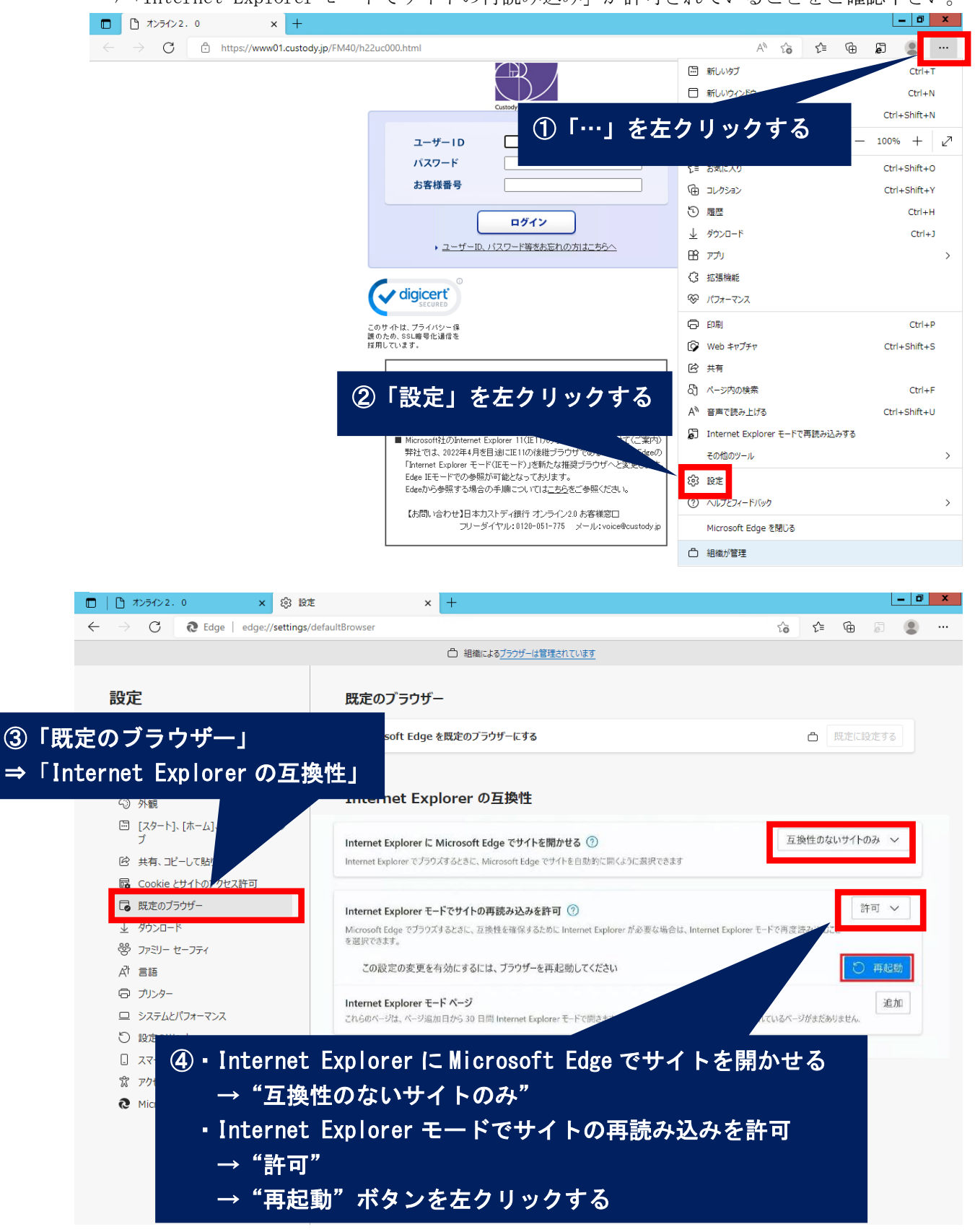

(3)もう一度 Edge IE モードで開きたい URL にアクセスし、右上「…」を左クリックする。

(4)表示されたメニューから「Internet Explorer モードで再読み込みする」を左クリックする。

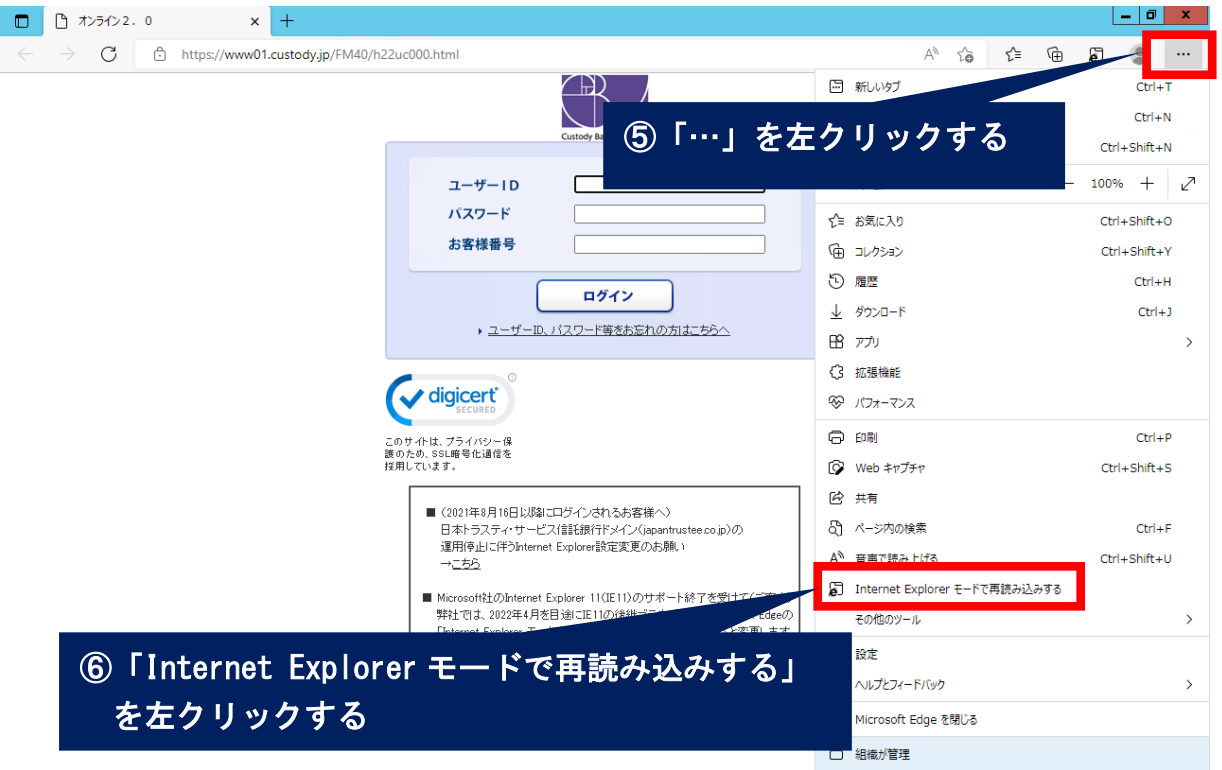

(5)タブや URL の横に Internet Explorer マーク、もしくはポップアップで「Internet Explorer モードで開かれている」といったものが表示されると、「1.Edge IE モードでサイトの再読み 込みの許可設定」は完了となりますので、次ページ「2.ポップアップの許可設定」にお進みく ださい。

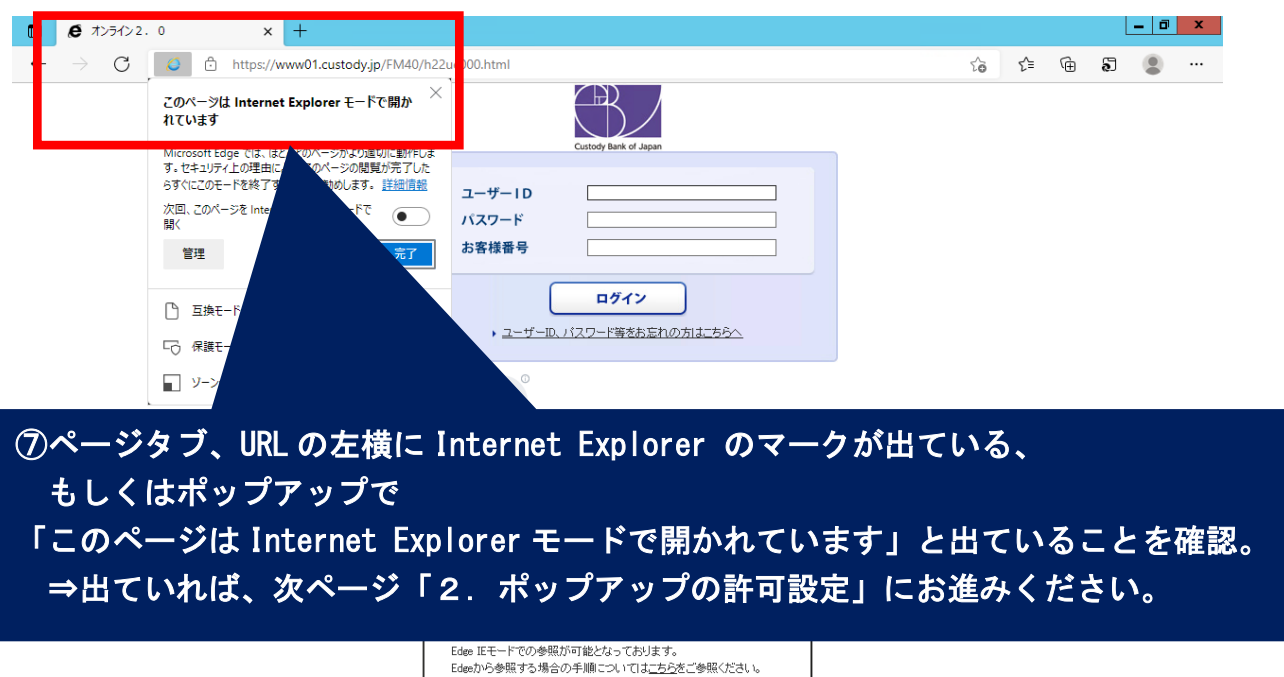

【お問い合わせ】日本カストディ銀行 オンライン2.0 お客様窓口<br>- フリーダイヤル: 0120-051-775 - メール: voice@custody.jp

## 2. ポップアップの許可設定

・以下の手順でポップアップに関する設定をお願いいたします。

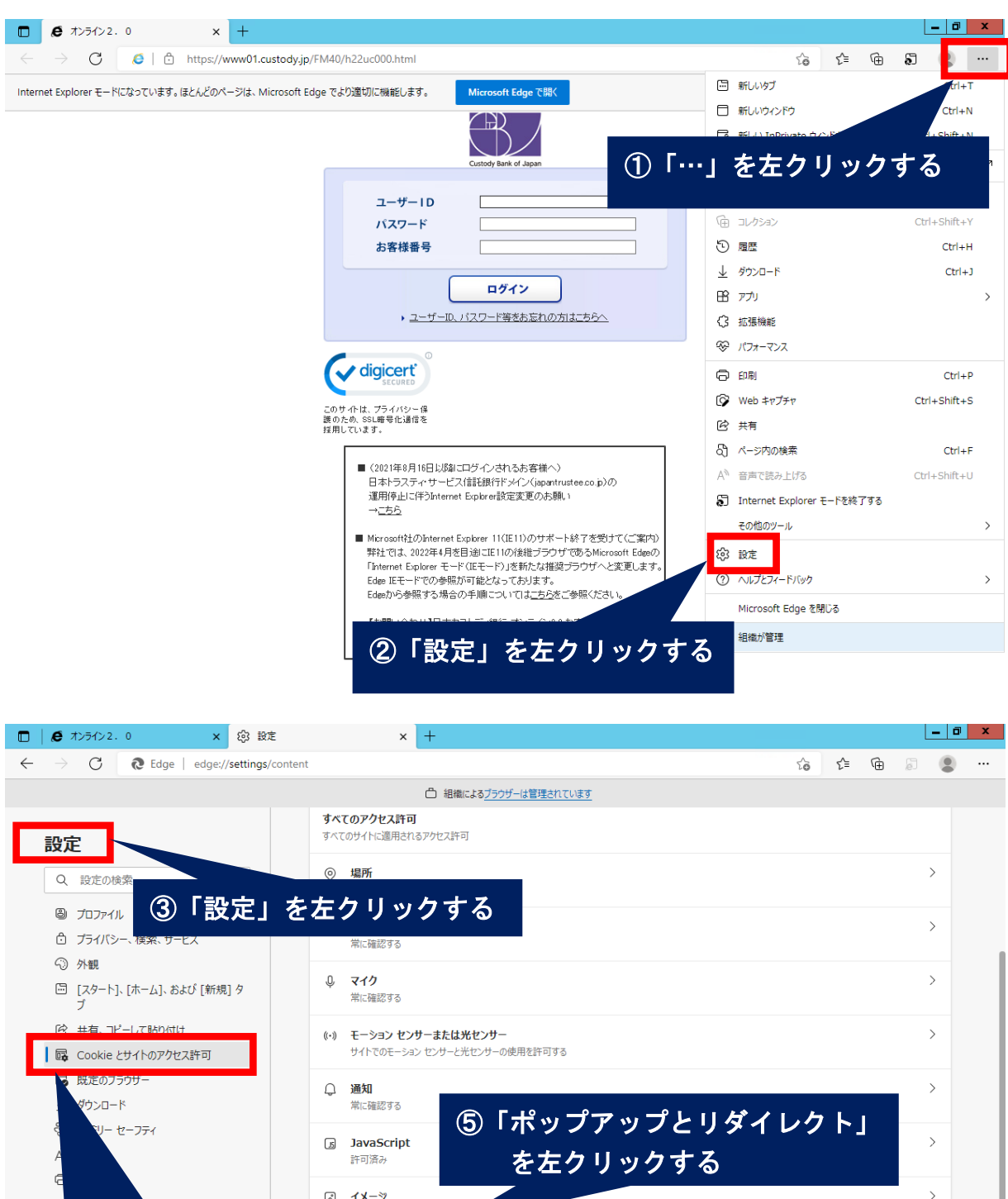

 $\mathbb{Z}$ イメージ  $\overline{a}$  $\overline{C}$ マンス すべて表示 ポップアップとリダイレクト  $\Box$  $\sqrt{7}$  $\mathcal{L}$ バイス ブロック済み Å  $\mathbf{\hat{c}}$ 同 広告  $\rightarrow$ <mark>/ムロ</mark><br>ブロック済み  $\overline{ }$ ④「Cookie とサイトのアクセス許可」を左クリックする  $\overline{ }$ サイトが複数のファイルを自動的にダウンロードしようとしたときに確認する ○ プロトコル ハンドラー  $\rightarrow$ 

サイトがプロトコルの既定のハンドラーとなることを求めることを許可する

4

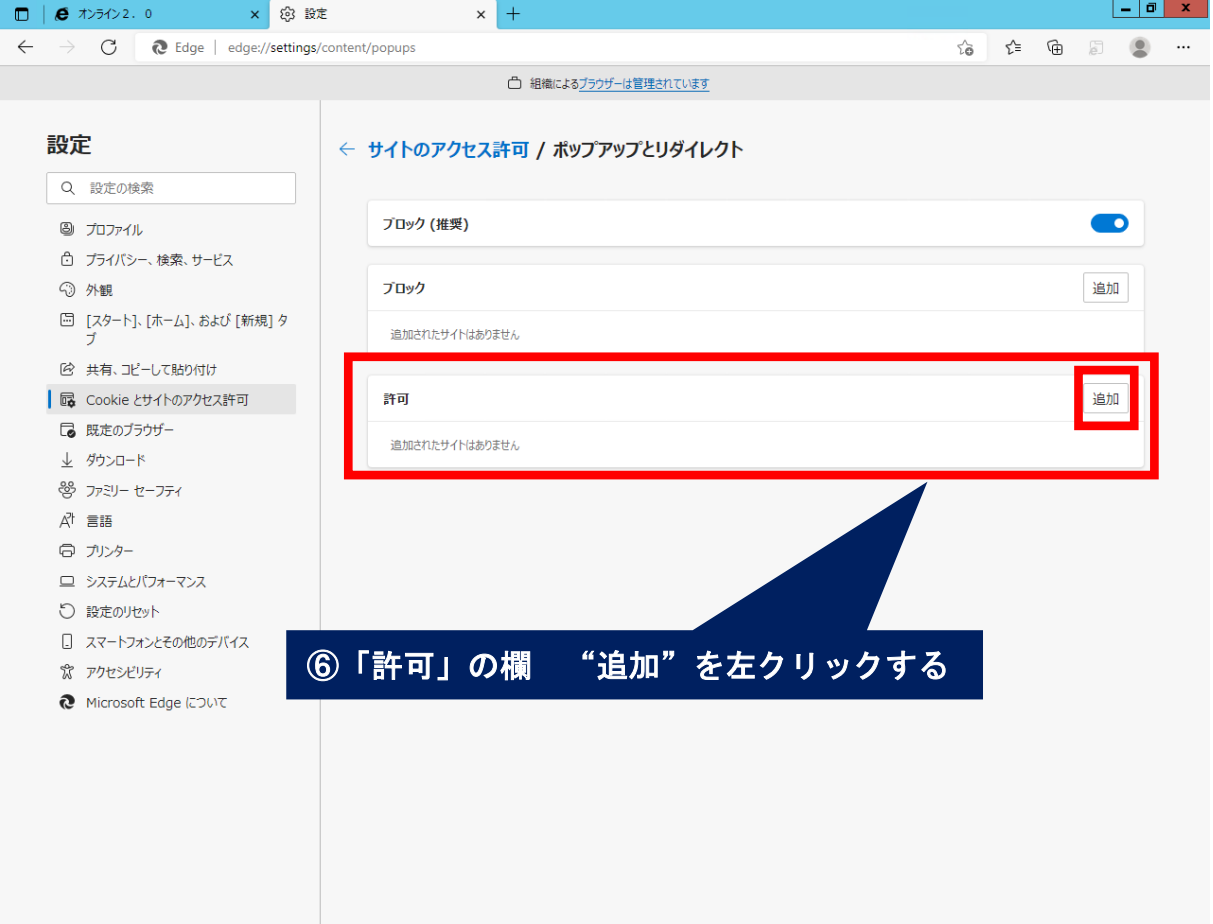

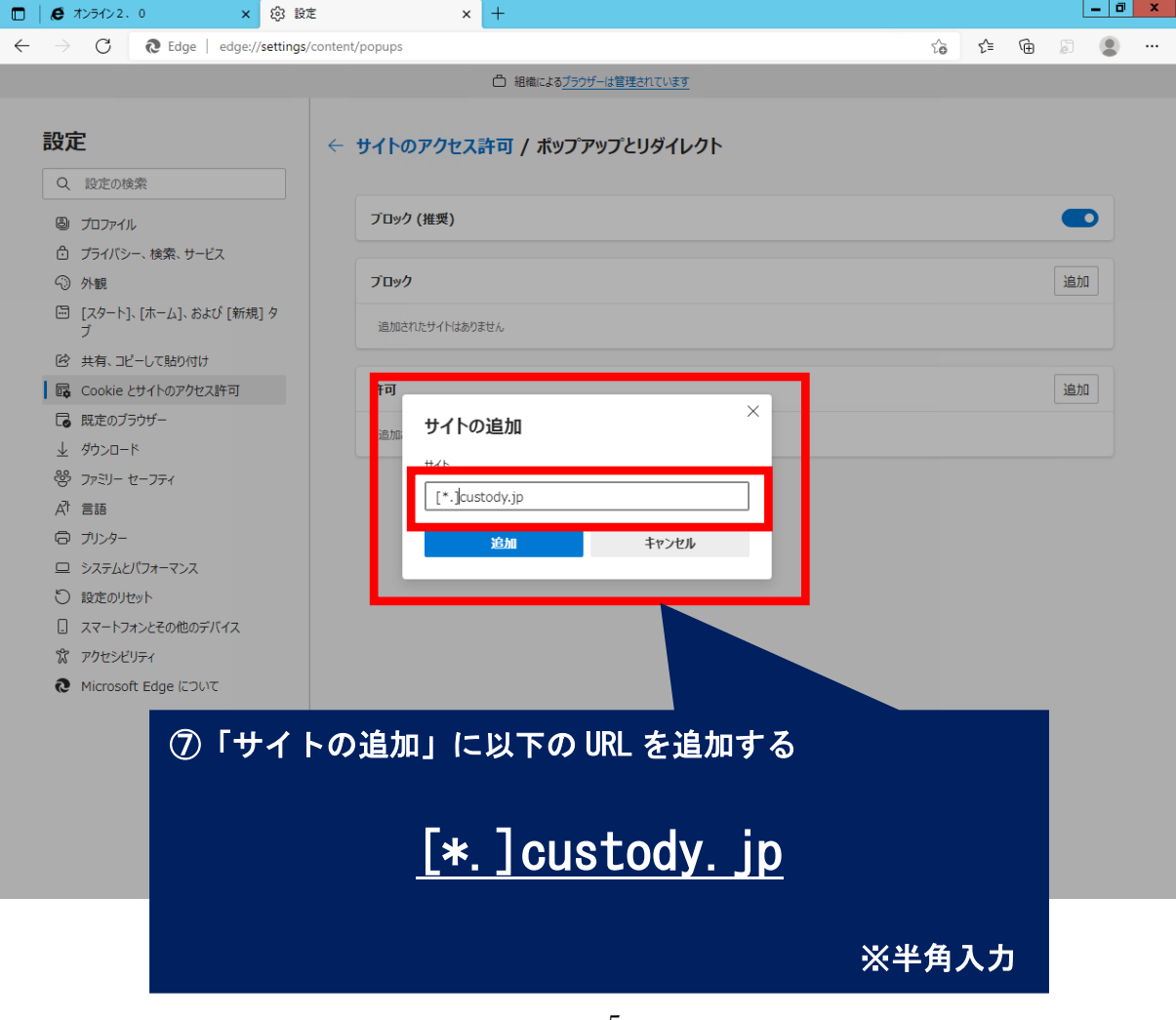

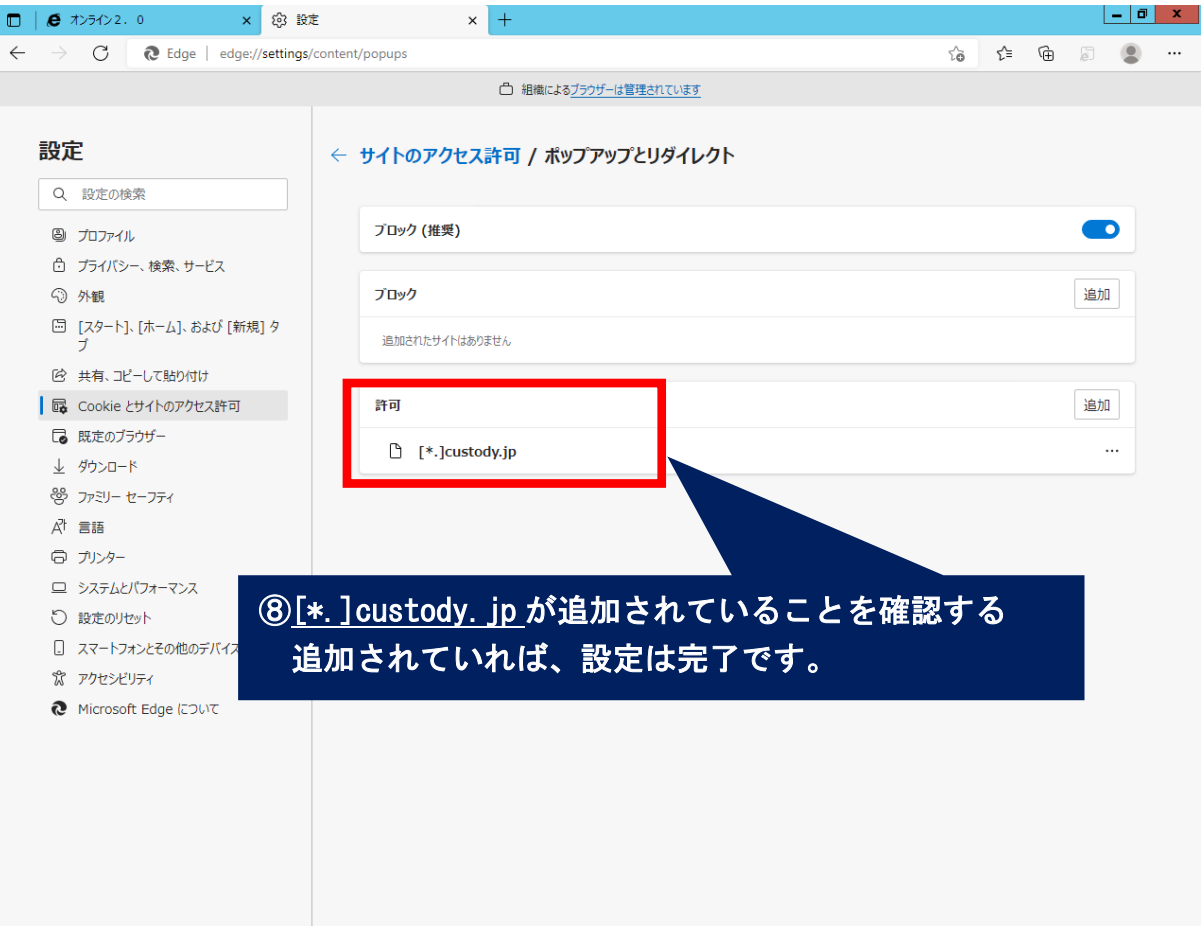

・ご利用者様のシステム環境によっては、「1. Edge IE モードでサイトの再読み込みの許可 設定」や「2.ポップアップの許可設定」が対応済みであった場合でも、Edge IE モードへ の設定変更に所定の手続きが必要となる場合がございます。 Edge IE モードで開かない場合は、ご利用者様のシステムご担当者様宛に変更方法等、ご確 認いただきますようお願いいたします。

以上